## 東京都防災(語学)ボランティア登録申請手順

(これから東京都(防災)語学ボランティアに申し込む方向け)

## 1 語学ボランティア登録申請の流れ

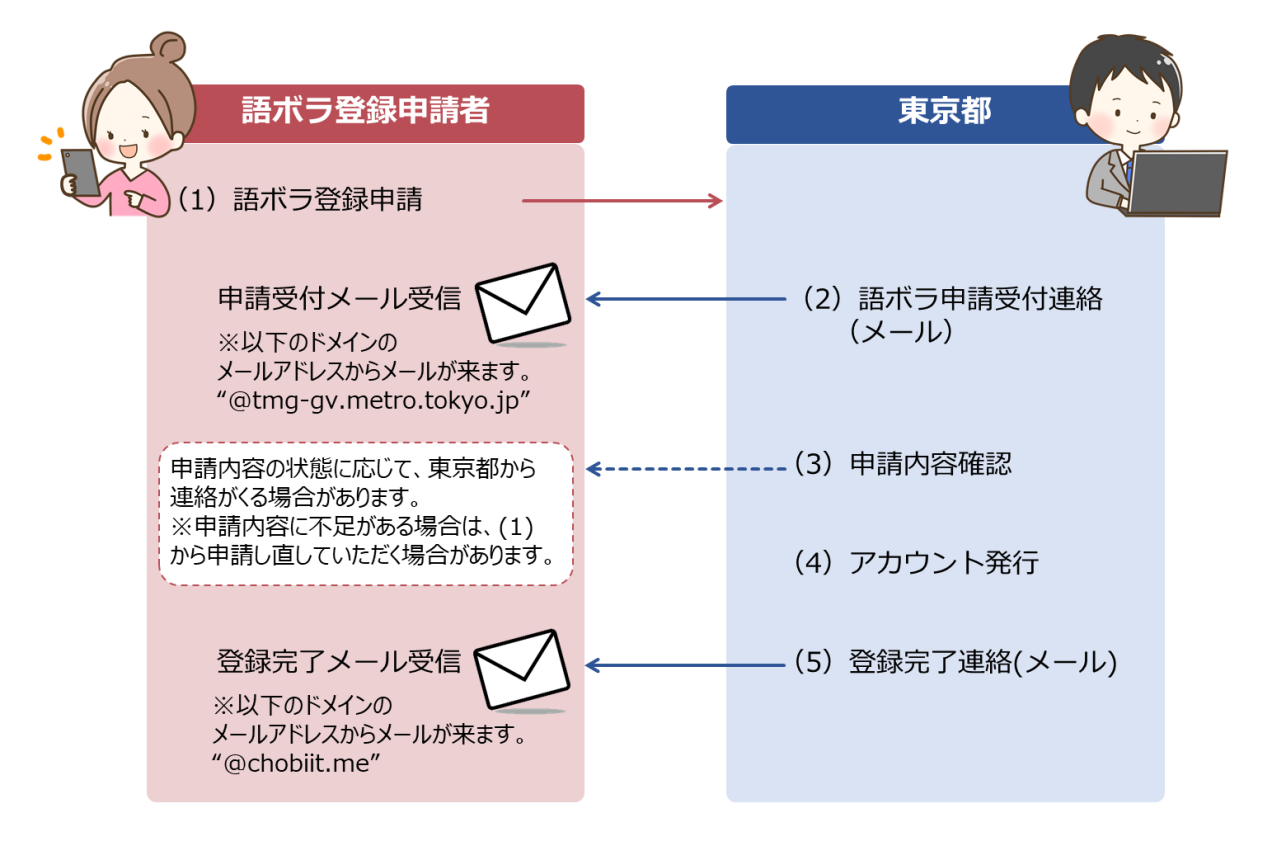

※お願い

迷惑メール等の受信制限設定をされている方は、以下のドメインからのメールの受信ができるよう、 ドメインの設定情報の見直しをお願いいたします。

ドメイン:@tmg-gv.metro.tokyo.jp

@chobiit.me

## 2 語学ボランティア登録申請

(1) 語学ボランティア登録申請

東京都防災(語学)ボランティア申請用リンクをクリックすると、申請情報を入力する画面が表示さ れますので、登録に必要な情報を入力します。

※以下は、PC の画面ですが、スマートフォンも同様の入力項目が表示されます。

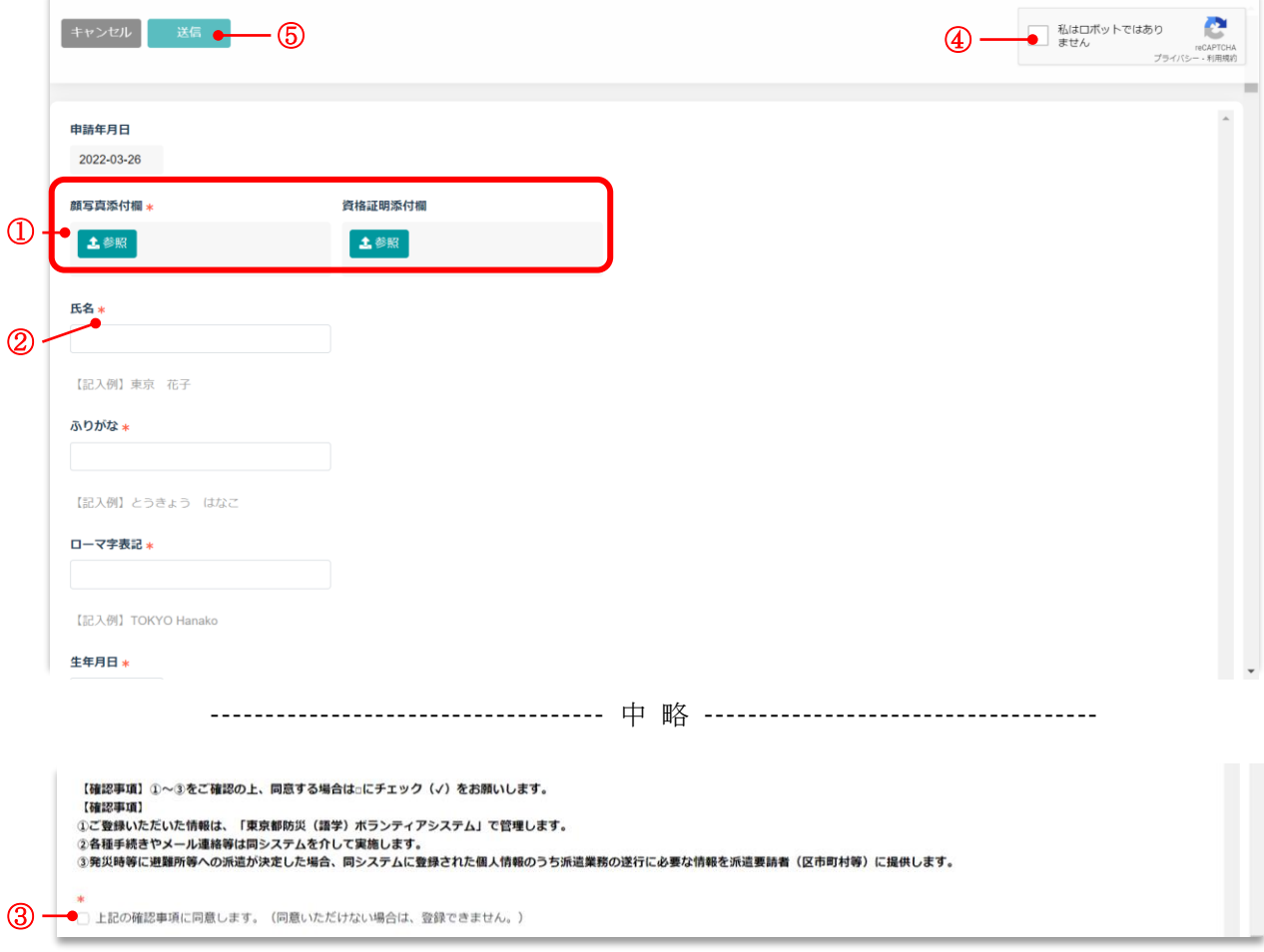

- ① 添付ファイルは、それぞれ以下の形式でご登録ください。ファイルサイズの上限は、それぞれ 各項目に、以下の形式でご登録ください。尚、ファイルサイズの上限は、それぞれ 1GB です。
	- ・顔写真添付欄:登録証に使用する写真を必ずご登録ください。

(拡張子:BMP、GIF、JPG、PNG のいずれかの形式)

・資格証明添付欄:資格を証明できる資料をご登録ください。

(拡張子:PDF、JPG いずれかの形式)

- ② 「\*」の箇所は、入力必須項目ですので、必ず入力してください。 それ以外は任意項目です。
- 3 個人情報の取り扱いに関する確認事項をご一読の上、同意できる方は、√を入れてください。
- ④ 不正アクセスチェック項目ですので、四角枠をクリックして✓をつけてください。
- ⑤ 項目を入力し終えたら、送信ボタンをクリックしてください。

【登録時注意事項】

メールアドレスは 2 つ登録可能ですが、chobiit.me からの配信メール(アカウント発行時と問 合せで回答入力通知時の2ケース)について、メールアドレス1にのみ配信されますので、登 録時はご注意頂くようお願いします。

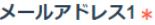

※迷惑メール等の受信制限設定をされている方は、 ドメイン「@tmg-gv.metro.tokyo.jp」及び「@chobiit.me」からのメールが受信できるよう、設定情報の見直しをお願いいたします。

## メールアドレス2

メールアドレス1とは別のメールアドレスでも通知メールを受信したい場合、メールアドレス2を半角英数字で記入してください。 ※メールアドレス1、2に送信される通知メールの内容は同一です。

(2) 送信ボタンをクリックした後、登録したメールアドレス宛に、申請受付メールが届きます。 (申請受付メールのイメージ)

**送信者 :**東京都防災(語学)ボランティアシステム 01 <\*\*\*\*\*\*\*\*\*\*@tmg-gv.metro.tokyo.jp> **タイトル:【東京都防災(語学)ボランティアシステム】登録申請を受け付けました 本 文 :** 語ボラ 花子様 「東京都防災(語学)ボランティア」の登録申請を受け付けました。 ご応募ありがとうございます。 申請内容を確認のうえ、登録を行います。 申請から登録まで、約1~2か月程度かかりますので予めご了承ください。 登録完了後、別途メールにてお知らせいたします。

※メールアドレスを 2 つ登録した方は、両方のメールアドレス宛に同一のメールが届きます。

- (3) 東京都で申請内容を確認します。
	- ① 申請内容に不備がない場合

 $\rightarrow$ (4) $\sim$ 

- ② 申請内容に軽微な不備があった場合
	- →東京都担当者から申請者宛に、メールもしくは電話にて、内容確認の連絡があります。 内容の確認が取れた後、(4)へ
- ③ 申請内容に大きな不備があった場合

→申請者宛に以下のメールが届きますので、お手数ですが(1)から申請し直してください。

```
送信者 :東京都防災(語学)ボランティアシステム 01 
      <**********@tmg-gv.metro.tokyo.jp>
タイトル:【東京都防災(語学)ボランティアシステム】申請内容に不備があります
本 文 :
語ボラ 花子様
申請いただいた内容に不備がありましたのでお知らせいたします。
恐れ入りますが、以下のページから再度、新規登録申請をお願いします。
https://tmg-gv.chobiit.me/public/p_add_record.html?appId=193
```
- (4) 上記が完了しましたら、東京都がアカウント発行作業を行います。
- (5) アカウント発行後、申請者に登録完了メールが届きます。 メールが届いたらいたら登録完了ですので、ログイン画面にて、ID 及びパスワードを入力するこ とで、マイページをご利用いただけます。

(登録完了メールのイメージ、メールアドレス 1 のみに配信)

```
送信者 :support@chobiit.me
タ イ ト ル :Chobiit ユーザーに追加されました
本 文 :
以下の内容で chobiit にログインしてください。
URL:ログイン用 URL が表示されます。
ログイン名:gv_[ご自身のメールアドレス]
初期パスワード:********
*パスワードはログイン後、「ユーザー情報」から変更してご利用ください。
```